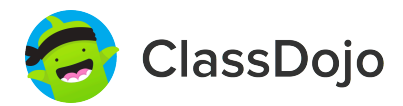

# **3 шага для настройки учетных записей учеников**

**В классе:**

## **1. Распечатать**

Распечатать логин-постер ученика (следующая страница).

### **2. Прикрепить**

Прикрепите логин-постер ученика на стене классной комнаты или по одному на каждой стене! Совет: Крепите постер достаточно низко для удобства учеников.

### **3. Сканировать**

Сканируете QR-код с постера-логина ученика в приложении или на classdojo.com. Ученикам может понадобиться выйти из текущих учетных записей.

#### **Дома:**

Чтобы настроить учетную запись ученика дома, родителям необходимо создать собственную учетную запись, после чего им будет предложено настроить учетную запись их ребенка.

Создав учетную запись, ученики могут пополнять свое портфолио, видеть отзывы и настраивать свои аватары!

Страница 1 из2

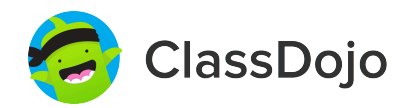

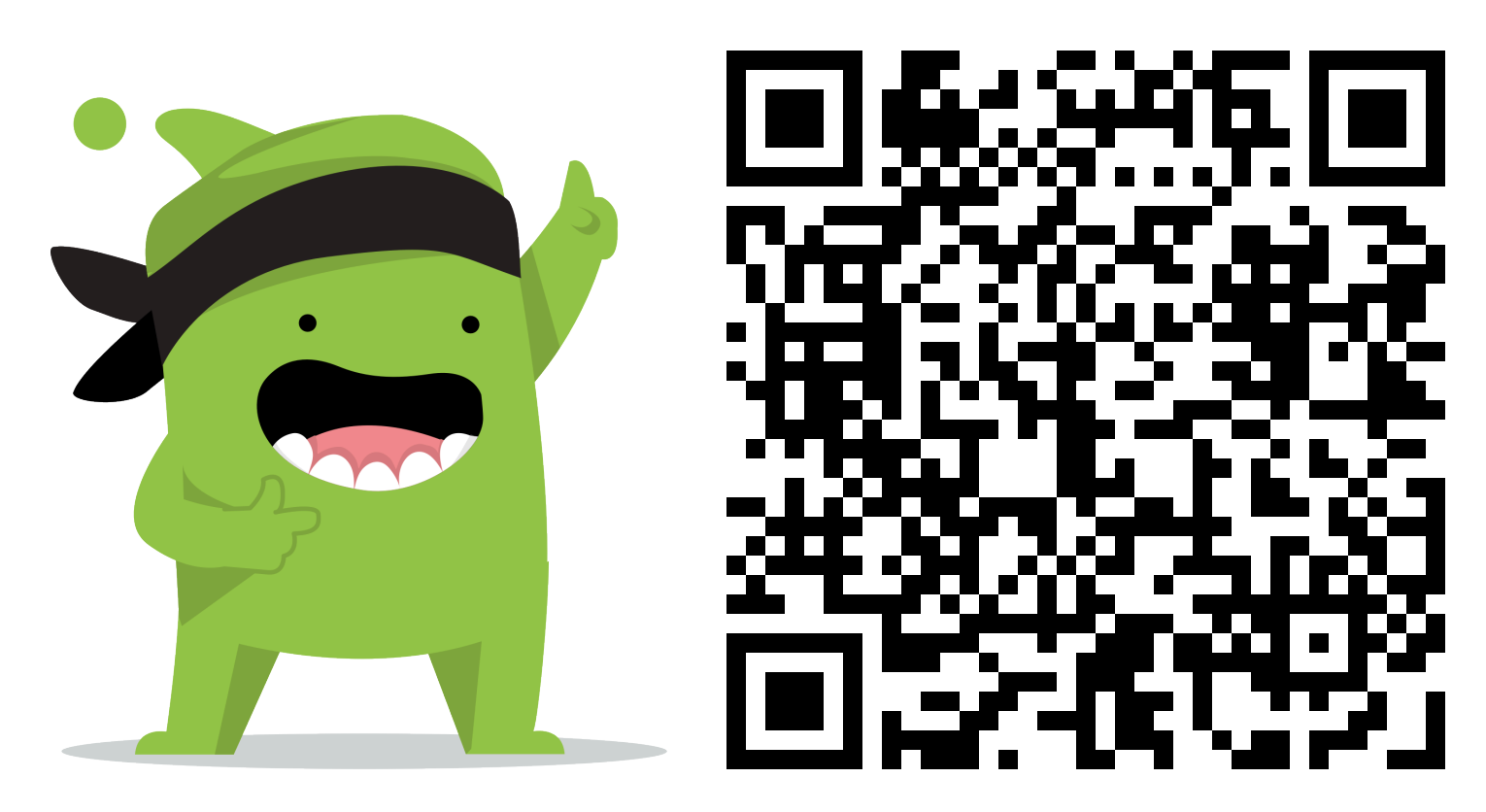

#### **Инструкции для учеников:**

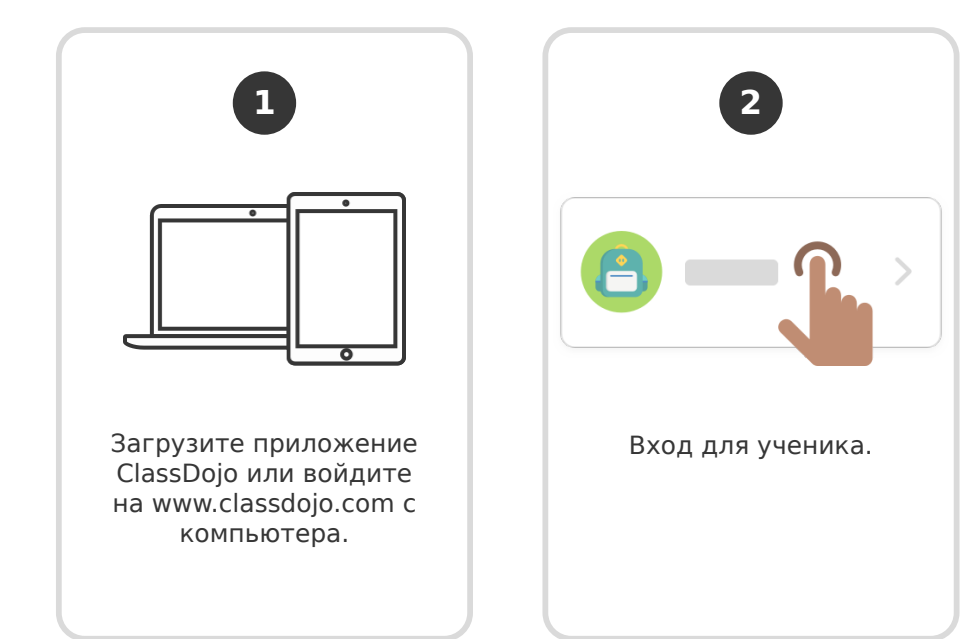

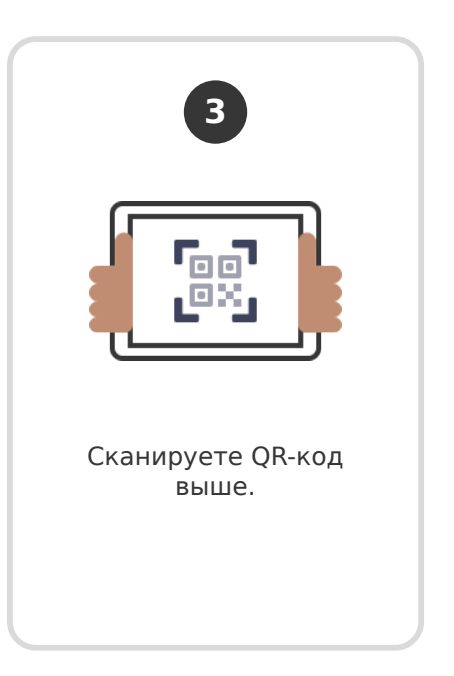